# Crestron **MLX-2**  infiNET EX™ LCD Handheld Remote Operations Guide

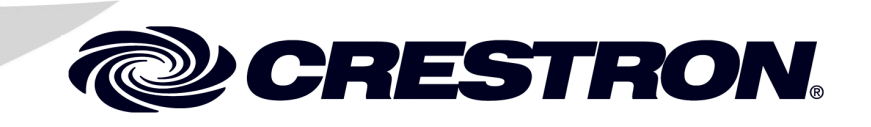

This document was prepared and written by the Technical Documentation department at:

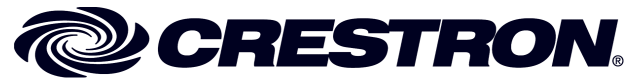

Crestron Electronics, Inc. 15 Volvo Drive Rockleigh, NJ 07647 1-888-CRESTRON

# **Contents**

### infiNET EX<sup>™</sup> LCD Handheld Remote: MLX-2

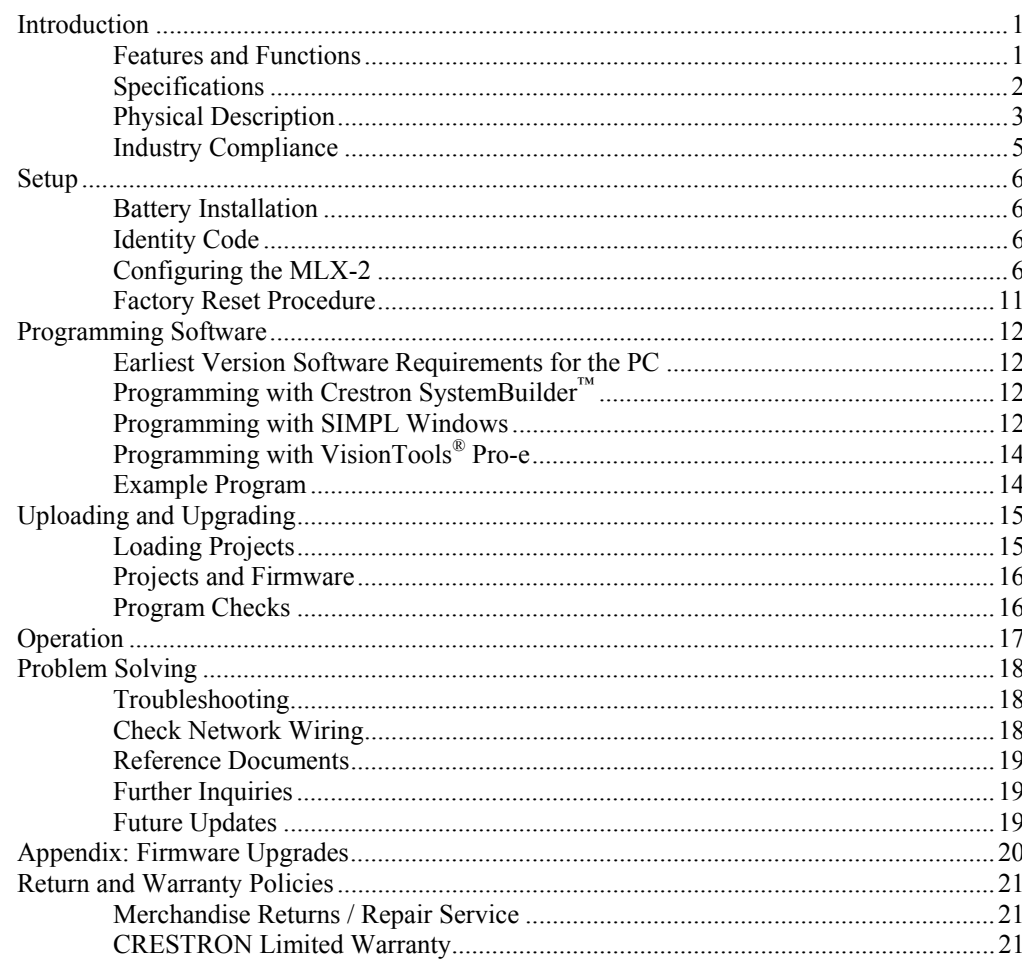

 $\mathbf 1$ 

# <span id="page-4-0"></span>**infiNET EX™ LCD Handheld Remote: MLX-2**

# **Introduction**

## **Features and Functions**

- Ergonomic handheld design
- Elegant high-gloss finish
- infiNET  $EX^{m}$  2-way RF wireless technology
- 57 programmable buttons with blue EL backlight
- Backlit LCD screen with dynamic text display
- Operates on four AAA alkaline batteries

The MLX-2 is a state-of-the-art handheld remote featuring Crestron<sup>®</sup> infiNET  $EX^{rw}$ 2-way RF wireless communications. Its backlit LCD screen is capable of displaying dynamic text with true feedback capability, supporting scrolling menus of channels, media titles, and numerous other commands. An array of 57 individual pushbuttons provides intuitive, tactile control over everything from home theater to whole-house automation as part of a complete Crestron system. Its compact size and ergonomic design offer easy one-handed operation, while infiNET EX technology affords reliable 2-way wireless operation.

The MLX-2 has been designed to provide immediate responses for all functions like volume control, channel changing, and more, combined with a real-time LCD display for feedback. As a result, when a user picks up the remote to press a function such as volume, the command is transmitted and the LCD wakes up. In some cases, users will want to wake the LCD without transmitting a control function. This can easily be accomplished by designating one or more buttons on the remote, such as "HOME," to wake the screen but, by default, not transmit a command.

The large, easy-to-read LCD screen supports the creation of numerous pages of custom menu functions, with electroluminescent backlighting for optimal visibility in a range of lighting environments. Bidirectional communication with the control system and other devices enables menu items to be updated dynamically, supporting <span id="page-5-0"></span>anything from AV sources and TV channels, to lighting and climate control presets, to artist names and song titles. Each menu item can be executed simply using a set of ten corresponding pushbuttons. In addition to menu commands, the LCD can also display the time and date, lighting levels, room temperature, and other real-time information synched to the central control system.

An optimized button layout enables easy access to every system function, with 44 of the 57 programmable buttons labeled for power, volume, mute, channel selection, onscreen menu navigation, transport control, and alphanumeric entry. Electroluminescent blue button backlighting creates an alluring appearance while facilitating control in a darkened room.

## **Specifications**

Specifications for the MLX-2 are listed in the following table.

#### *MLX-2 Specifications*

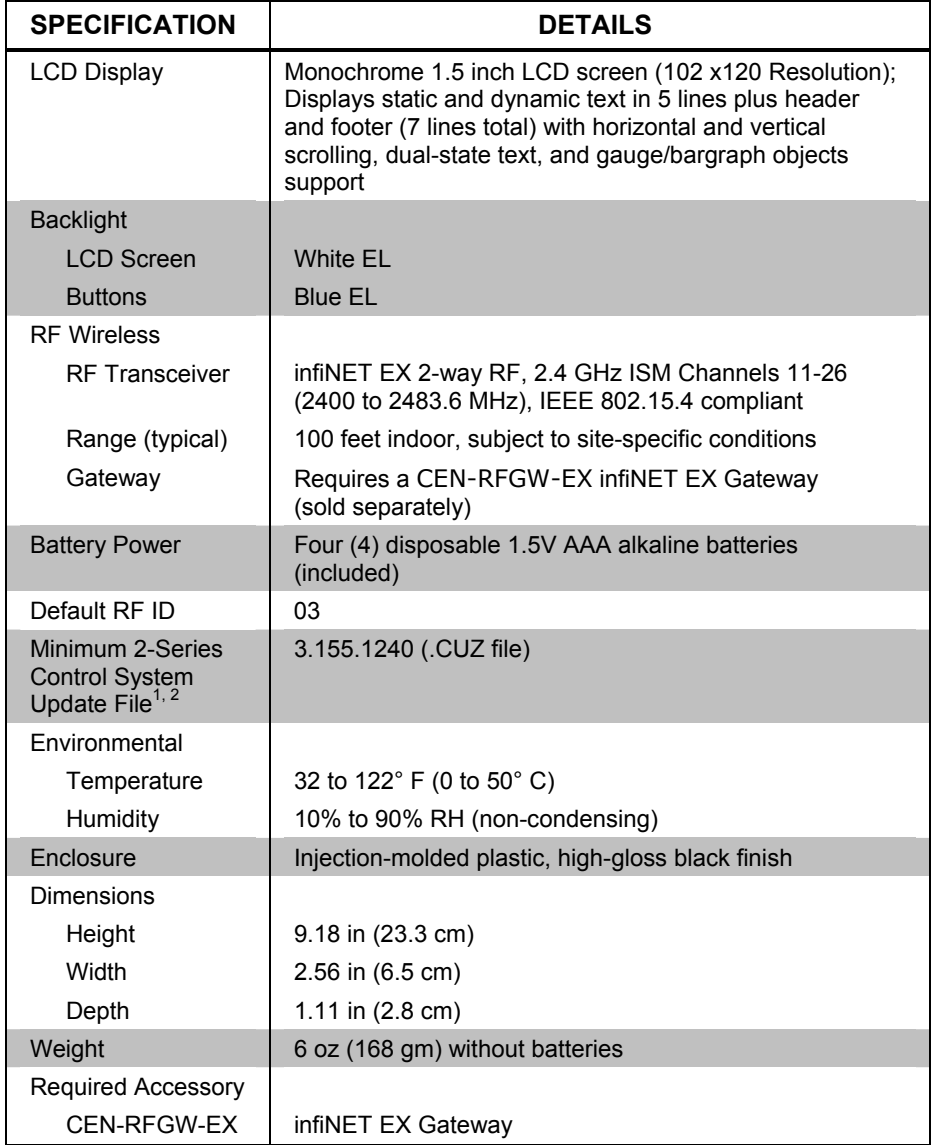

1. The latest software versions can be obtained from the Crestron website. Refer to the NOTE following these footnotes.

<span id="page-6-0"></span>2. Crestron 2-Series control systems include the AV2 and PRO2. Consult the latest Crestron Product Catalog for a complete list of 2-Series control systems.

**NOTE:** Crestron software and any files on the website are for authorized Crestron dealers and Crestron Authorized Independent Programmers (CAIP) only. New users may be required to register to obtain access to certain areas of the site (including the FTP site).

## **Physical Description**

This section provides information on the connections, controls, and indicators available on your MLX-2.

*MLX-2 Physical View* 

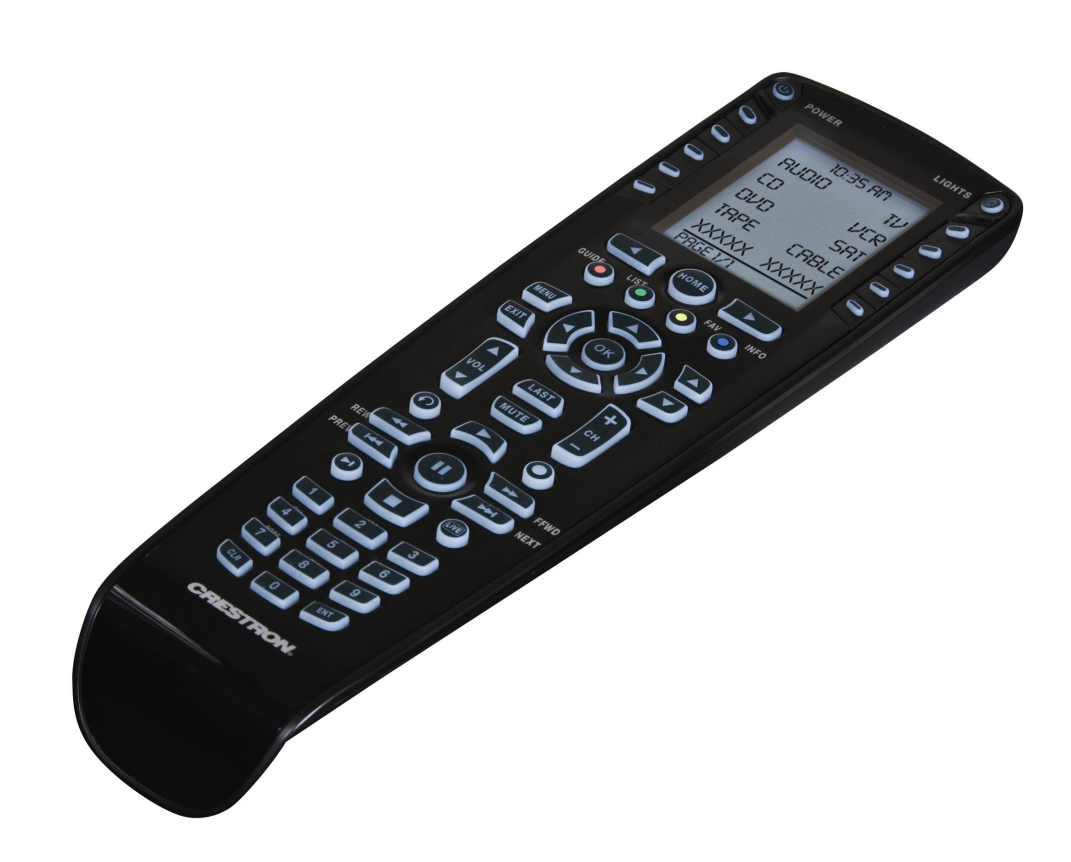

#### *MLX-2 Overall Dimensions*

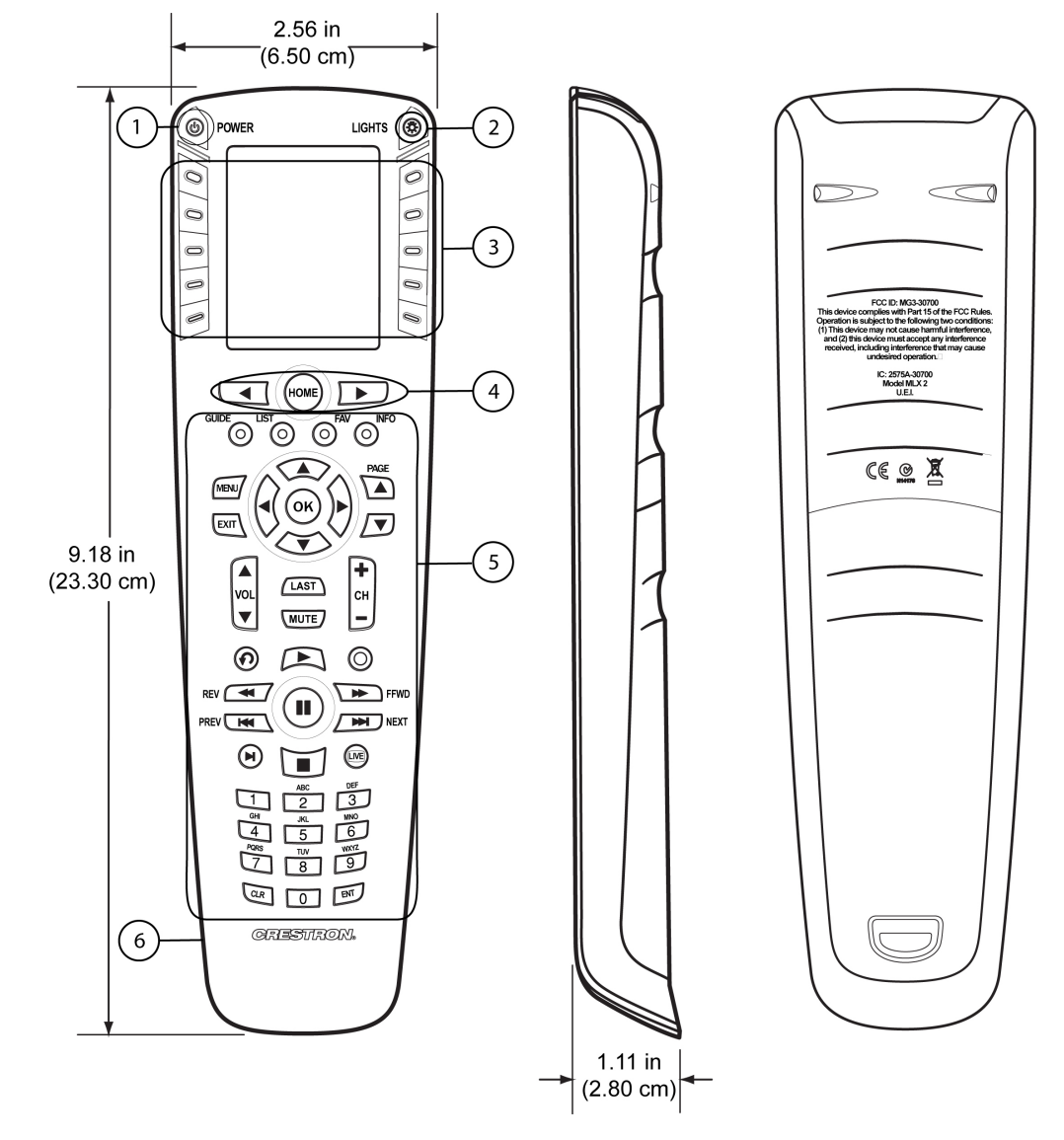

#### *MLX-2 Controls, Connectors, & Indicators*

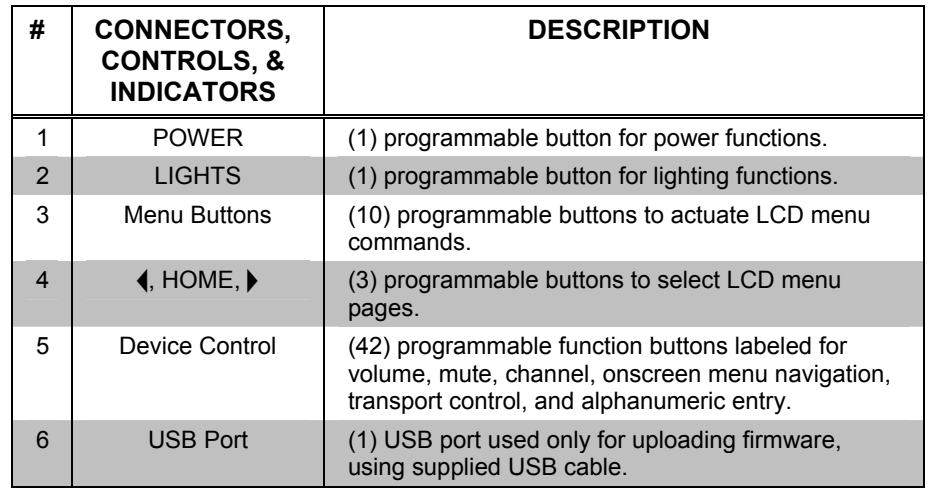

## <span id="page-8-0"></span>**Industry Compliance**

As of the date of manufacture, the MLX-2 has been tested and found to comply with specifications for CE marking and standards per EMC and Radiocommunications Compliance Labelling.

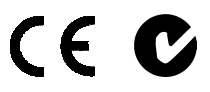

**NOTE:** This device complies with part 15 of the FCC rules. Operation is subject to the following two conditions: (1) this device may not cause harmful interference, and (2) this device must accept any interference received, including interference that may cause undesired operation.

This equipment has been tested and found to comply with the limits for a class B digital device, pursuant to part 15 of the FCC Rules. These limits are designed to provide reasonable protection against harmful interference in a residential installation. This equipment generates, uses and can radiate radio frequency energy and if not installed and used in accordance with the instructions, may cause harmful interference to radio communications. However, there is no guarantee that interference will not occur in a particular installation. If this equipment does cause harmful interference to radio or television reception, which can be determined by turning the equipment off or on, the user should:

- Relocate or reorient the TV or radio antenna
- Increase the separation between the device and the receiver.
- Connect the equipment into an outlet on a circuit different from that to which the receiver is connected.
- Consult the dealer or an experienced radio/TV technician for help.

In order to maintain compliance with FCC regulations, shielded cables must be used with this equipment. Operation with non-approved equipment or unshielded cables is likely to result in interference to radio and TV reception. The user is cautioned that changes and modifications made to the equipment without the approval of manufacturer could void the user's right to operate this equipment.

Any changes or modifications to the equipment without Crestron's express consent will void the user's right to operate this equipment.

FCC ID: MG3-30700 Compliance with IC Rules and Regulations IC: 2575A-30700 Model: MLX-2

Object is subject to the following two conditions:

1. This device may not cause interference, and

2. This device must accept any interference, including interference that may cause undesired operation of the device.

## <span id="page-9-0"></span>**Setup**

## **Battery Installation**

Refer to the following illustration and install the four supplied AAA batteries.

#### *Battery Installation*

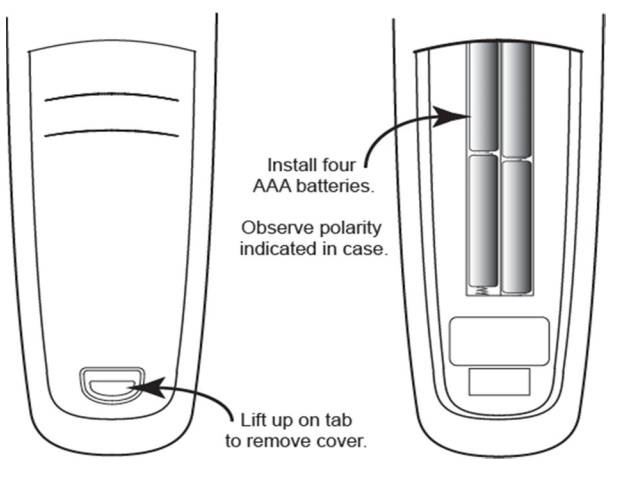

## **Identity Code**

The RF ID of the MLX-2 has been factory set to **03**. The RF IDs of multiple MLX-2 devices communicating with the same gateway must be unique. RF IDs can be changed from the "Setup [mode"](#page-10-0) on page [7,](#page-10-0) or from a personal computer (PC) via the Crestron Toolbox<sup>™</sup>. When setting the RF ID, consider the following:

- The RF ID of each unit must match an ID code specified in the SIMPL™ Windows ® program.
- Each RF device on the same gateway must have a unique RF ID.

For more details, refer to the Crestron Toolbox help file.

## <span id="page-9-1"></span>**Configuring the MLX-2**

When power is first applied to the MLX-2, the startup screen, shown to the left, is displayed. From this screen, press the **h** key next to the **HOME** button to enter the remote *Setup* mode and display the "PROGRAM DEVICE" screen.

**NOTE:** If the unit has already been acquired, enter *Setup* mode by pressing the **CLR** (clear) and **ENT** (enter) buttons simultaneously for about three seconds.

The MLX-2 is shipped from the factory with firmware already installed. Prior to normal operation, it is necessary to configure the unit using the series of screens provided in the *Setup* mode, which begins on the next page.

The infiNET EX gateway, CEN-RFGW-EX, is required for the MLX-2 to communicate with a Crestron infiNET EX network. The gateway must be installed and operational and in the *Acquire* mode before beginning the remote *Setup* mode procedures. Refer to the latest version of the CEN-RFGW-EX Operations & Installation Guide (Doc. 6706) for details ([http://www.crestron.com/manuals\)](http://www.crestron.com/manuals).

#### *Startup Screen*

Welcome to Crestron's MLX-2 remote.

Please press the > key to enter the remote setup mode.

PAGE 1/1

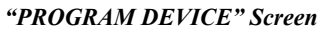

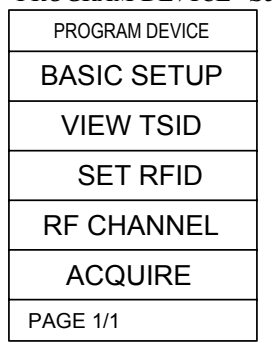

<span id="page-10-0"></span>In *Setup* mode, use the menu buttons on either side of the function name displayed on the "PROGRAM DEVICE*"* screen to select that function.

The following paragraphs describe the setup options in the order listed in the menus.

**NOTE:** If this is a first-time setup or you are acquiring the MLX-2 to a new gateway, the acquire function must be performed before attempting to do the other setup operations. If the unit is already acquired and you are simply modifying one of the setup options, it is not necessary to do the acquire function, proceed directly to "BASIC [SETUP Functions"](#page-11-0) that begin on the next page.

To begin *Setup* mode, press one of the menu buttons on either side of the **ACQUIRE** option. The screen displays navigation instructions that apply throughout the setup process.

#### *ACQUIRE Function*

**NOTE:** Before beginning the acquire function, make certain that the target CEN-RFGW-EX gateway is in *Acquire* mode.

This function lets you add the MLX-2 to your infiNET EX network. From the basic navigation screen, shown to the left, press **h** next to the **HOME** button to enter the acquire function. Press  $\blacktriangleright$  again to start the process to add the MLX-2 to the network.

**NOTE:** Pressing the **HOME** button once typically takes you from whatever setup function you are performing back to the "BASIC SETUP*"* screen. Multiple presses or holding the button will exit *Setup* mode.

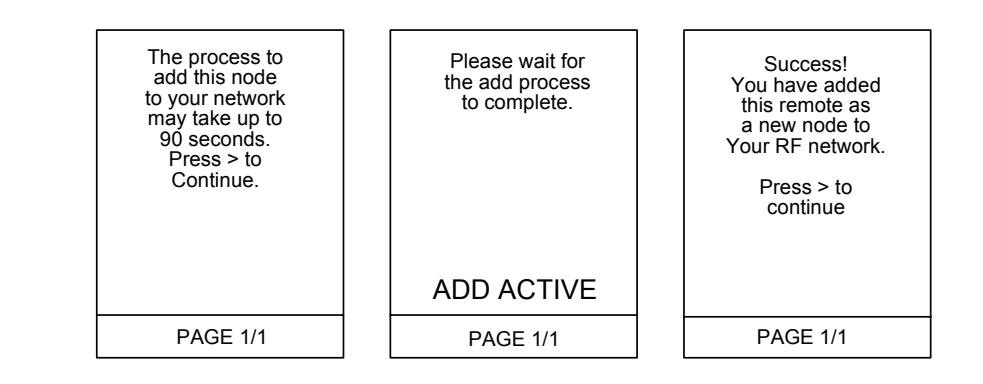

- If the MLX-2 is added to the network, the screen displays a "Success!" message. Press  $\triangleright$  to continue. The display returns to the "PROGRAM" DEVICE*"* screen. Press **HOME** twice to exit the *Setup* mode so Toolbox can recognize the device being acquired to the gateway.
- If the MLX-2 is already acquired to another network, when you press  $\blacktriangleright$  to add it to this new network, a screen message instructs you to perform a factory reset in order to acquire it to the new network. Refer to "Factory Reset Procedure" on page [11.](#page-14-1)
- If the acquire process is not successful, the screen displays the following message for approximately five seconds: "The node addition failed. Try again or reference the manual for more assistance. Press  $\triangleright$  to continue." Refer to ["Troubleshooting"](#page-21-1) on page [18.](#page-21-1)

Use  $\lt/$  > to navigate. At any time, press and hold HOME to exit. Press ><br>to continue.

*Basic Navigation Screen* 

PAGE 1/1

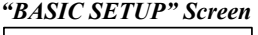

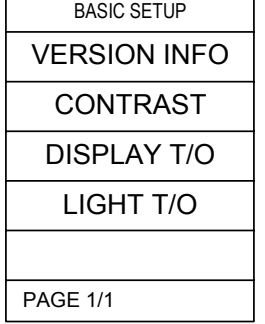

#### <span id="page-11-0"></span>*BASIC SETUP Functions*

From the "PROGRAM DEVICE*"* screen, select **BASIC SETUP**. The "BASIC SETUP" screen, shown to the left, allows you to select and review the version information of the software and firmware programs currently loaded on the MLX-2 remote, and to review/adjust the contrast, display timeout, and backlight timeout settings.

If you press in time, the display returns to the "PROGRAM DEVICE"

screen. Otherwise, the display returns to the startup screen.

#### *Version Info*

From the "BASIC SETUP*"* screen, select **VERSION INFO**. The "Version Info*"* screen displays the version numbers of the software and firmware programs currently loaded on the MLX-2 remote.

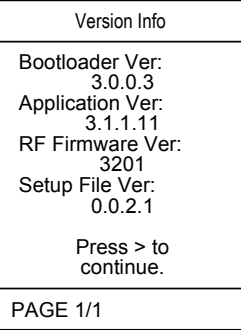

Follow the instruction to press the  $\blacktriangleright$  key to continue. The display returns to the "BASIC SETUP*"* screen, permitting you to set the screen contrast, display timeout, and backlight timeout levels, described in the following paragraphs.

#### *Screen Contrast*

From the "BASIC SETUP*"* screen, press one of the menu buttons on either side of the **CONTRAST** menu option to select the screen contrast function.

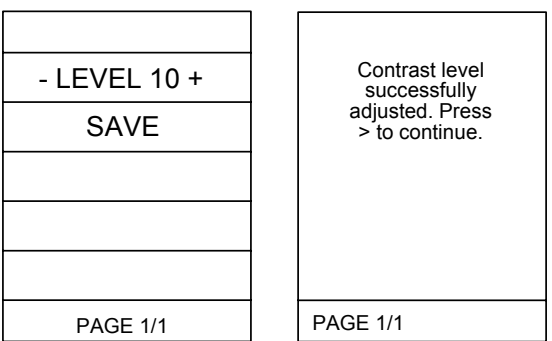

Press one of the menu buttons on either side of the **– CONTRAST+** display to show the current setting value. Use the menu buttons to adjust the contrast as desired. The range is from **MIN Level +** (0), to **-MAX Level** (12) in single digit steps. When the desired setting is reached, press a menu button on either side of the **SAVE** menu option to accept the setting. The screen display confirms the adjustment. Press  $\blacktriangleright$  to continue. The display returns to the "BASIC SETUP*"* screen.

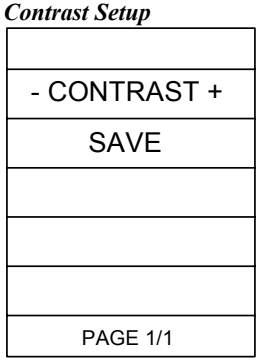

#### *Display Timeout*

From the "BASIC SETUP*"* screen, press one of the menu buttons on either side of the **DISPLAY T/O** menu option to select the display timeout setup function. This function sets the number of seconds of inactivity before the screen display is turned off (during normal operation; not in *Setup* mode).

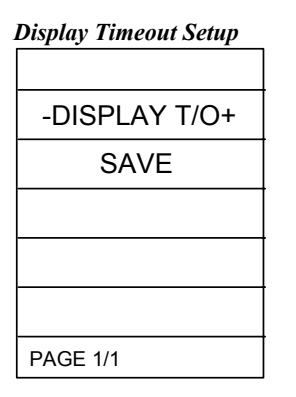

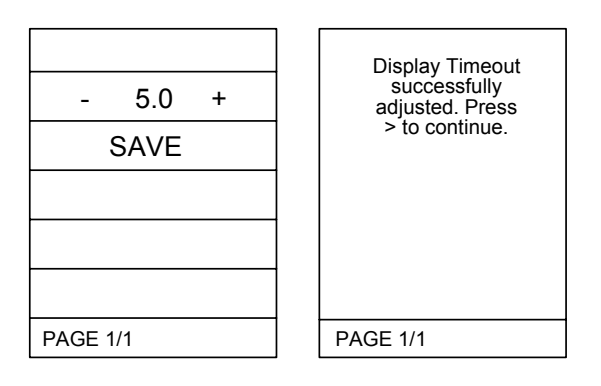

Press one of the menu buttons on either side of the **– DISPLAY T/O+** display to show the current setting value. Use the menu buttons to adjust the timeout value. The range is from **MIN Timeout +** (1 second), to **-MAX Timeout** (30 seconds) in 0.5 second steps. Default setting is 5.0 seconds. When the desired setting is reached, press a menu button on either side of the **SAVE** menu option to accept the setting. The screen display confirms the adjustment. Press  $\triangleright$  to continue. The display returns to the "BASIC SETUP*"* screen.

#### *Backlight Timeout*

From the "BASIC SETUP*"* screen, press one of the menu buttons on either side of the **LIGHT T/O** menu option to select the backlight timeout adjustment function. This setting determines the number of seconds of inactivity before the backlight is turned off. It affects both the button backlight and the screen backlight. This setting applies in *Setup* mode as well as during normal operation.

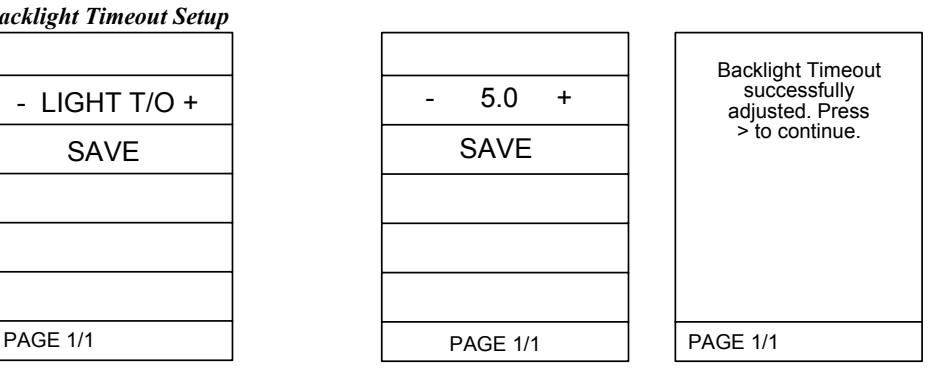

Press one of the menu buttons on either side of the **– LIGHT T/O+** display to show the current setting value. Use the menu buttons to adjust the value. The range is from **Light Off +** (0.0 seconds), to **-MAX Timeout** (30 seconds) in 0.5 second steps. The default is 5.0 seconds. When the desired setting is reached, press a menu button on either side of the **SAVE** option to accept the setting. The display confirms the adjustment. Press  $\blacktriangleright$  to continue. The display returns to the "BASIC SETUP" screen.

Once you are finished with the basic setup functions, press the **HOME** key to return to the *"*PROGRAM DEVICE*"* screen.

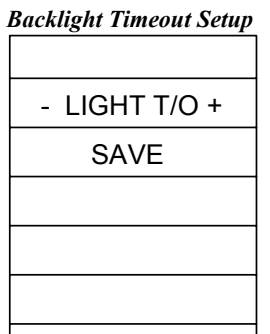

#### *"VIEW TSID" Screen*

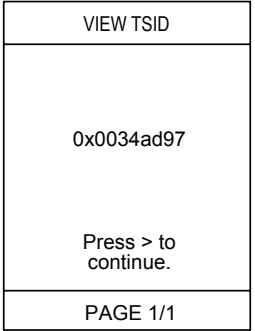

#### *"NETWORK INFO" Screen*

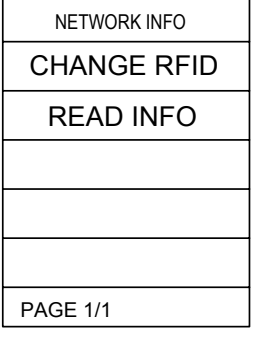

#### *RF ID Adjustment Screen*

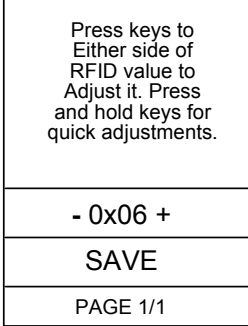

#### *Read Info Screen*

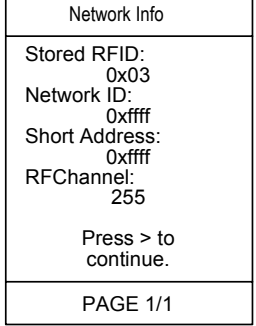

#### *View TSID*

From the "PROGRAM DEVICE*"* screen, press one of the menu buttons on either side of the **VIEW TSID** option. The display shows the TSID number (32-bit number derived from the unit serial number).

Press to continue. The display returns to the "PROGRAM DEVICE" screen.

#### *Set RF ID*

From the "PROGRAM DEVICE*"* screen, press one of the menu buttons on either side of the **SET RFID** option. The display shows the "NETWORK INFO*"* screen.

From the "NETWORK INFO*"* screen, press one of the menu buttons on either side of the **CHANGE RFID** menu option to display the RF ID adjustment screen.

Follow the screen instructions to adjust the RF ID value. The value is a two-digit hexadecimal number ranging from 0x03 to 0xfe. The default value is 03. When the desired setting is reached, press a menu button on either side of the **SAVE** menu option to accept the setting. The screen display confirms the adjustment. Press  $\blacktriangleright$  to continue. The display returns to the "NETWORK INFO*"* screen.

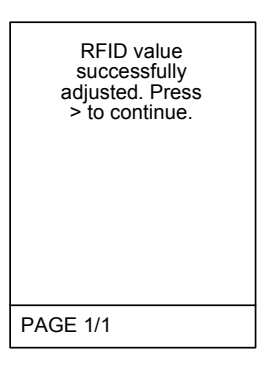

From the "NETWORK INFO*"* screen, press one of the menu buttons on either side of the **READ INFO** menu option to display the stored information. In addition to the stored RF ID, the screen displays the Network ID, the Short Address, and the RF Channel.

Press  $\triangleright$  to continue. The display returns to the "NETWORK INFO" screen.

Press the **HOME** key. The display returns to the "PROGRAM DEVICE*"* screen.

#### <span id="page-14-0"></span>*RF Channel Screen*

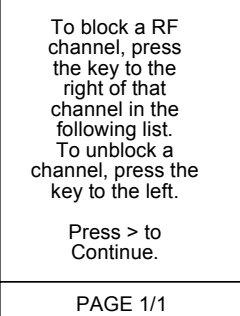

## *Channel Listing Screen*  UNBLKD BLKD SAVE 11 12 13 14

PAGE 1/4

#### *RF Channel*

From the "PROGRAM DEVICE*"* screen, press one of the menu buttons on either side of the **RF CHANNEL** option. This option allows you to block or unblock the available channels. The display, shown to the left, provides basic instructions.

This option is used only in the event that there is sensitive RF equipment within the range of the MLX-2 that may be adversely affected by communication between the MLX-2 and the CEN-RFGW-EX gateway.

Press  $\blacktriangleright$  to continue. The display provides a listing of the available channels (11-26).

Use the  $\triangleleft$  and  $\triangleright$  keys to scroll through the list of channels. Follow the screen instructions to block/unblock a channel.

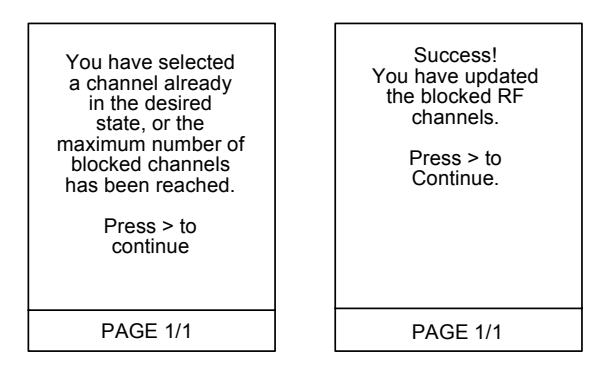

If you try to block or unblock a channel that is already in that state, the above message appears. Press the  $\blacktriangleright$  key to continue. When you have finished blocking channels, press one of the buttons to either side of the **SAVE** option to accept the settings. The screen display confirms the operation. Press the  $\blacktriangleright$  key to return to the "PROGRAM" DEVICE*"* screen.

Refer to the latest version of the [Best Practices for Installation](http://www.crestron.com/downloads/pdf/product_misc/rg_best_practices_rf_setup.pdf) and Setup of Crestron [RF Products](http://www.crestron.com/downloads/pdf/product_misc/rg_best_practices_rf_setup.pdf) (Doc. 6689) for details.

## <span id="page-14-1"></span>**Factory Reset Procedure**

If it becomes necessary to perform a factory reset, such as when trying to acquire the MLX-2 to a different network, do the following:

- 1. Remove one of the batteries.
- 2. Press and release any button.
- 3. Reinsert the battery "INITIALIZING REMOTE CONTROL" appears on the screen.
- 4. When the message goes away, simultaneously press and hold the **0** (zero) and **OK** buttons.
- 5. Once the "INITIALIZING REMOTE CONTROL" message appears again, release the buttons and wait for the setup screens.

The factory reset procedure resets all *Setup* mode options back to their default values. Refer to "[Configuring the MLX-2"](#page-9-1) on page [6.](#page-9-1)

## <span id="page-15-0"></span>**Programming Software**

#### **Have a question or comment about Crestron software?**

Answers to frequently asked questions (FAQs) can be viewed in the Online Help section of the Crestron website. To post a question or view questions you have submitted to Crestron's True Blue Support, log in at [http://support.crestron.com](http://www.crestron.com/accounts/login.asp). First-time users will need to establish a user account.

## **Earliest Version Software Requirements for the PC**

**NOTE:** Crestron recommends that you use the latest software to take advantage of the most recently released features. The latest software is available from the Crestron website.

Crestron has developed an assortment of Windows®-based software tools to develop an infiNET system. For the minimum recommended software versions, visit the Version Tracker page of the Crestron website ([www.crestron.com/versiontracker\)](http://www.crestron.com/versiontracker).

## **Programming with Crestron SystemBuilder™**

Crestron SystemBuilder is the easiest method of programming a Crestron system. For additional details, download SystemBuilder from the Crestron website and examine the extensive help file.

## **Programming with SIMPL Windows**

**NOTE:** While SIMPL Windows can be used to program the MLX-2, it is recommended to use SystemBuilder for configuring a system that contains the  $MLX-2$ .

SIMPL Windows is Crestron's premier software for programming Crestron control systems. It is organized into two separate, but equally important "Managers."

*Configuration Manager* Configuration Manager is the view where programmers "build" a Crestron control system by selecting hardware from the *Device Library*.

> • To incorporate the MLX-2 into the system, first drag a CEN-RFGW-EX gateway icon from the Wireless Receivers | Wireless Receivers (RF) folder of the *Device Library* and drop it in the *System Views* panel. (The gateway is listed twice; once as a Cresnet® device and again as an Ethernet device. Either instance can be used.) Then, drag the MLX-2 icon from the Wireless Remotes | Wireless Remotes (RF) folder and drop it on the CEN-RFGW-EX icon*.*

*Locating the CEN-RFGW-EX in the Device Library*

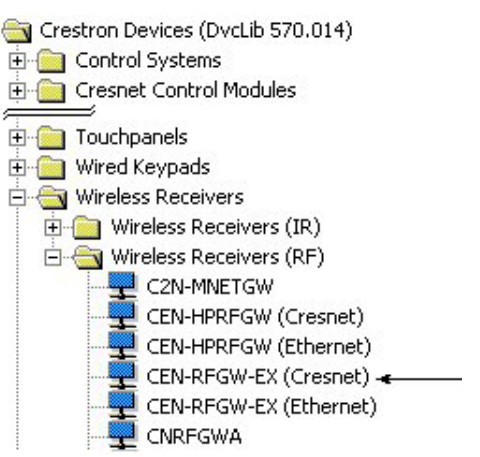

*Locating the MLX-2 in the Device Library* 

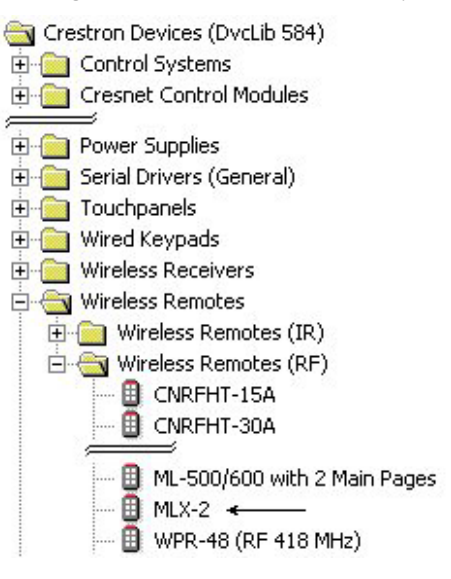

• The system tree of the control system displays the device in the appropriate slot with a default RF ID as shown in the following illustration.

#### *C2Net Device, Slot 9*

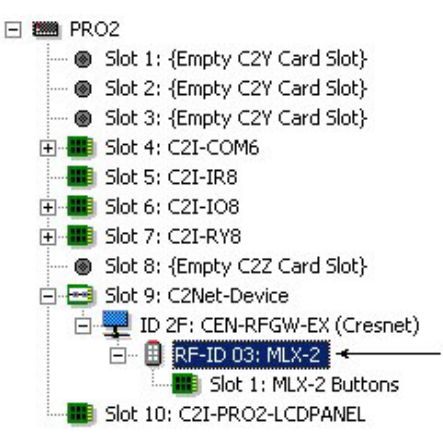

- <span id="page-17-0"></span>• Additional MLX-2 devices are assigned different RF ID numbers as they are added.
- If necessary, double click a device to open the "Device Settings" window and change the RF ID, as shown in the following figure.

*"MLX-2 Device Settings" Window* 

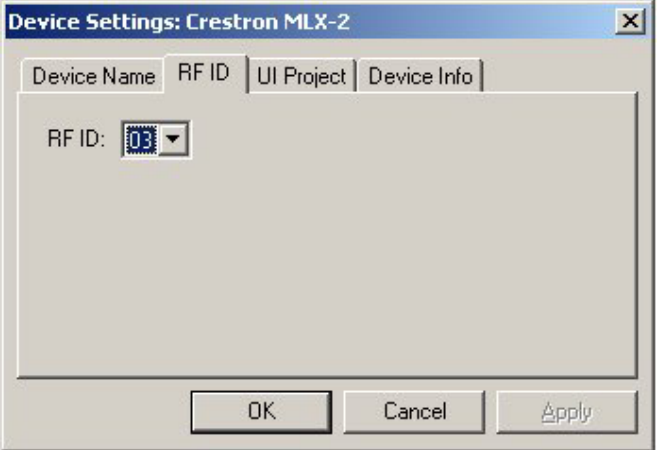

• The ID code specified in the SIMPL Windows program must match the RF ID of each unit.

*Programming Manager* Programming Manager is the view where programmers "program" a Crestron control system by assigning signals to symbols. The symbol can be viewed by double clicking on the icon or dragging it into *Detail View*. A description for each signal in the symbol is described in the SIMPL Windows help file (**F1**).

## **Programming with VisionTools® Pro-e**

The MLX-2 LCD screens should be created in VisionTools Pro-e (VT Pro-e) to allow selection of functions, and control of system devices. Note that the MLX-2 design permits the 57 buttons to be programmed individually per project or for each page in a project. The result is almost limitless functionality, with real time feedback of commands.

## **Example Program**

An example program for the MLX-2 is available from the Crestron website [\(http://www.crestron.com/exampleprograms\)](http://www.crestron.com/exampleprograms).

# <span id="page-18-0"></span>**Uploading and Upgrading**

Crestron recommends using the latest programming software and that each device contains the latest firmware to take advantage of the most recently released features. However, before attempting to upload or upgrade, it is necessary to establish communication.

**NOTE:** Only firmware upgrades can be uploaded directly to the MLX-2. Firmware is loaded to the MLX-2 using the USB cable included in your MLX-2's packaging. For further details on upgrading your MLX-2's firmware, please refer to the Appendix on page [20.](#page-23-1)

## **Loading Projects**

The VT Pro-e projects for the MLX-2 reside on the CEN-RFGW-EX gateway, and the appropriate screens are transmitted to the MLX-2 during operation. Toolbox allows loading of projects to the CEN-RFGW-EX for the MLX-2 by presenting it like any other touchpanel. Projects can be loaded by addressing the MLX-2 remote itself. A more advanced method is also available by addressing the gateway directly, which allows loading and assignment of projects to RF IDs for remotes that are not yet acquired.

No matter which method is selected, it is necessary to connect your CEN-RFGW-EX to your PC either directly using Ethernet, or indirectly using Cresnet. Refer to "Establishing Communications" section in the latest version of the CEN-RFGW-EX Operations & Installation Guide (Doc. 6706) for details.

- 1. Add an address book entry for the gateway using either TCP or indirect Cresnet through the control system.
- 2. Open Crestron Toolbox and from the **Tools** menu, select the **System Info**  tool. From the "System Info" window, connect to the gateway. You can then manage projects by selecting **Display Project Assignment** from the **Functions** menu.

#### **Or**

- 1. Add an address book entry for the gateway using either TCP or indirect Cresnet through the control system.
- 2. In VT Pro-e, add an address book entry for the MLX-2 remote using indirect infiNET(EX) ID through the gateway address.
- 3. Using the Toolbox **System Info** tool, you can use the standard "Project" window to send a project.

#### **Or**

- 1. Connect the Network Device tree to either the control system with a Cresnet connection to the gateway or directly to the gateway over TCP/IP.
- 2. Acquired MLX-2 remotes will appear. All functionality is available from the right-click menu for each remote as well as the gateway.

**NOTE**: Only those MLX-2 remotes that have communicated with the gateway since it last powered up will automatically appear.

## **Projects and Firmware**

<span id="page-19-0"></span>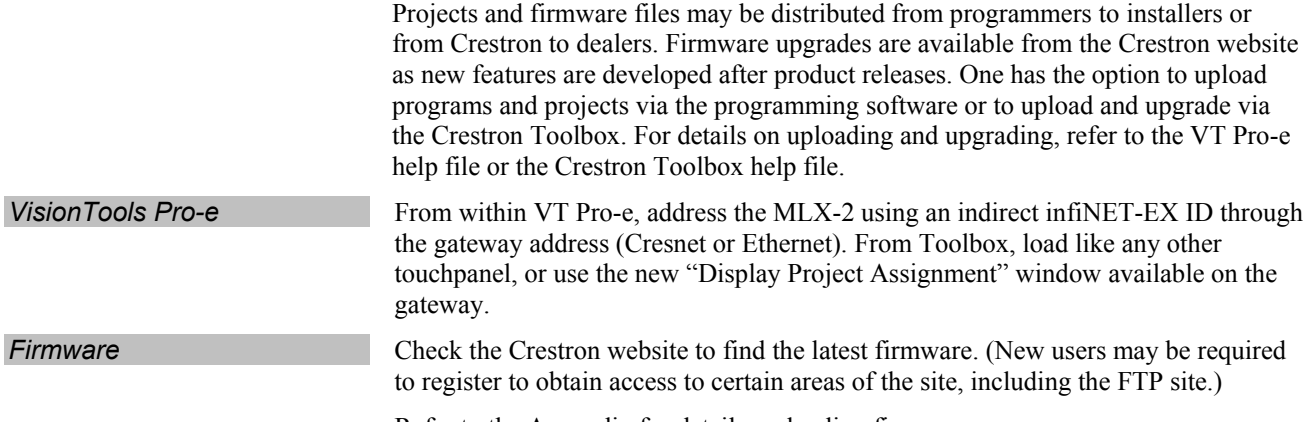

Refer to the Appendix for details on loading firmware.

## **Program Checks**

For infiNET connections, using Crestron Toolbox, display the network device tree (**Tools | Network Device Tree**) to show all network devices connected to the control system and all infiNET devices that have been acquired by the MLX-2 (CEN-RFGW-EX). Right-click on the MLX-2 (CEN-RFGW-EX) to display actions that can be performed on the MLX-2 (CEN-RFGW-EX).

# <span id="page-20-0"></span>**Operation**

Operation of the MLX-2 is determined by the program developed for the system in which it is used.

**NOTE:** To ensure best possible signal transmission during operation, avoid holding the MLX-2 in the area of the screen or resting the unit in the lap. The antenna is located at the rear of the unit, behind the screen, and is subject to interference from body parts.

# <span id="page-21-0"></span>**Problem Solving**

## <span id="page-21-1"></span>**Troubleshooting**

The following table provides corrective action for possible trouble situations. If further assistance is required, please contact a Crestron customer service representative.

*MLX-2 Troubleshooting* 

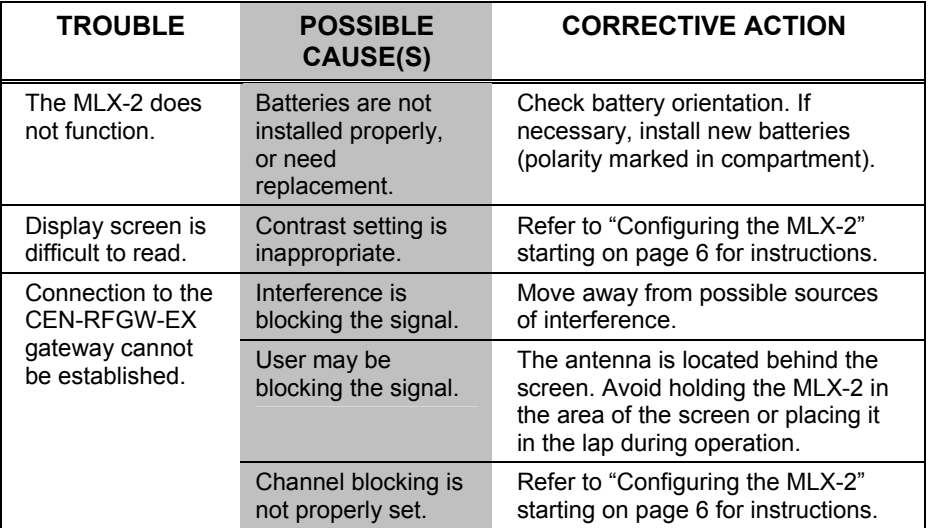

## **Check Network Wiring**

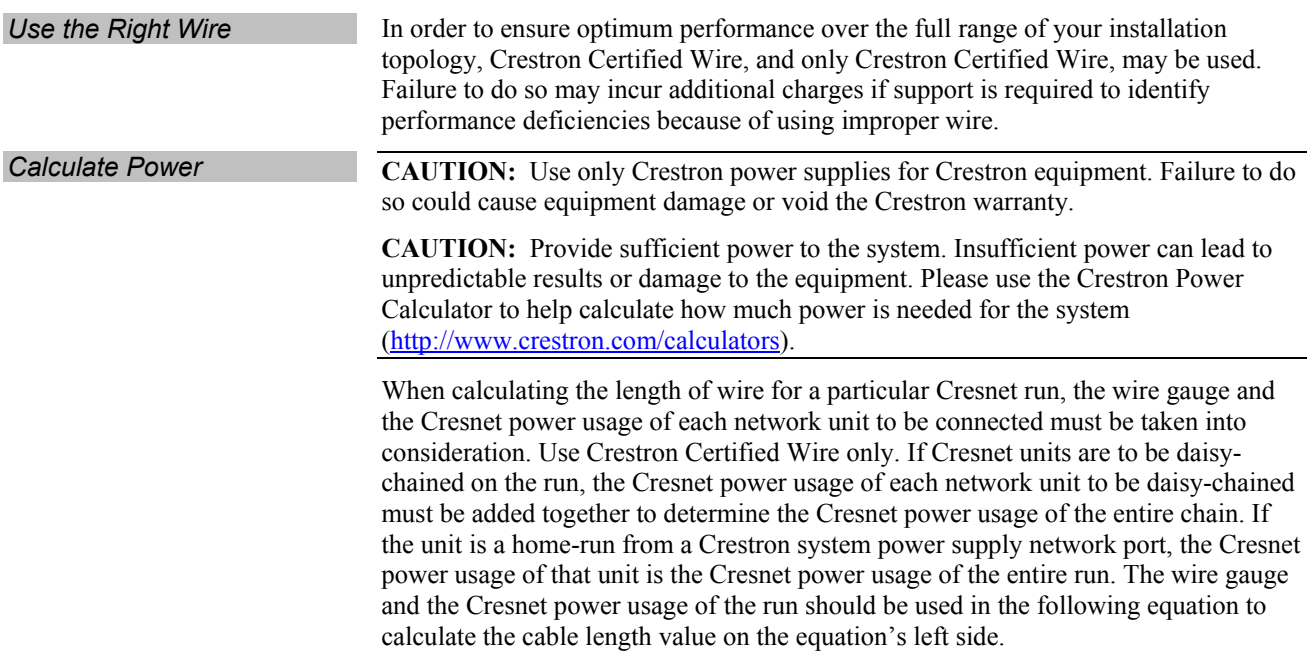

*Cable Length Equation* 

<span id="page-22-0"></span>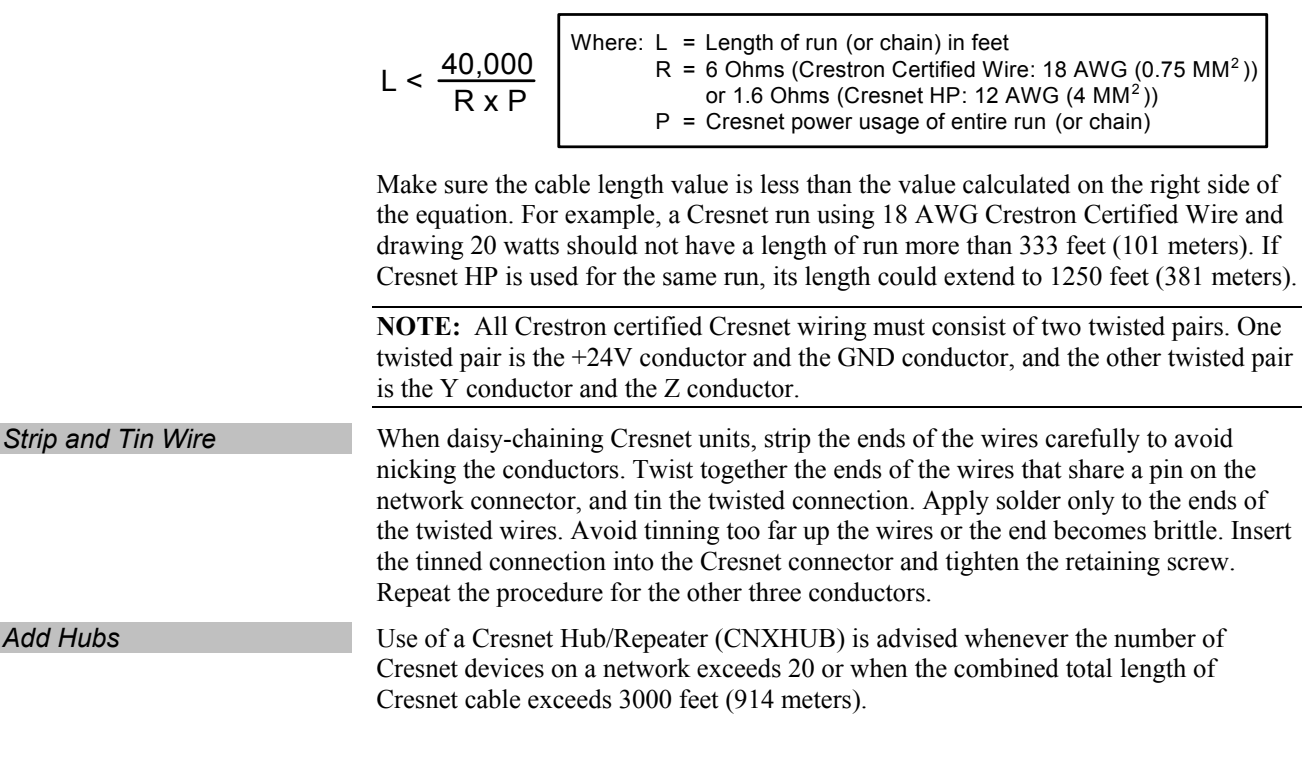

### **Reference Documents**

The latest version of all documents mentioned within the guide can be obtained from the Crestron website [\(http://www.crestron.com/manuals](http://www.crestron.com/manuals)). This link will provide a list of product manuals arranged in alphabetical order by model number.

*List of Related Reference Documents* 

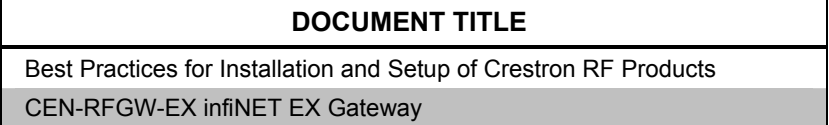

## **Further Inquiries**

If you cannot locate specific information or have questions after reviewing this guide, please take advantage of Crestron's award winning customer service team by calling the Crestron corporate headquarters at 1-888-CRESTRON [1-888-273-7876].

You can also log onto the online help section of the Crestron website [\(www.crestron.com/onlinehelp](http://www.crestron.com/onlinehelp)) to ask questions about Crestron products. First-time users will need to establish a user account to fully benefit from all available features.

## **Future Updates**

As Crestron improves functions, adds new features, and extends the capabilities of the MLX-2, additional information may be made available as manual updates. These updates are solely electronic and serve as intermediary supplements prior to the release of a complete technical documentation revision.

Check the Crestron website periodically for manual update availability and its relevance. Updates are identified as an "Addendum" in the Download column.

# <span id="page-23-1"></span><span id="page-23-0"></span>**Appendix: Firmware Upgrades**

**NOTE:** Only firmware upgrades can be uploaded directly to the MLX-2. Firmware is loaded to to the MLX-2 using the USB cable included in your MLX-2's packaging

Use Crestron Toolbox for communicating with the MLX-2; refer to the Crestron Toolbox help file for details.

#### *USB Communication for MLX-2 Remote Firmware ONLY*

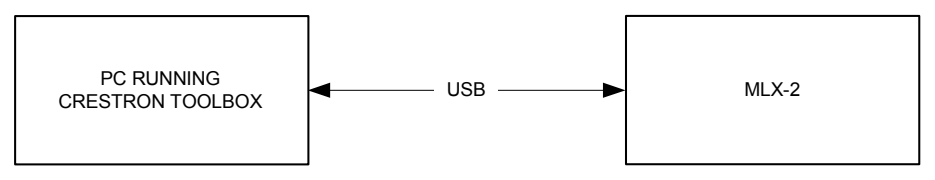

The computer port on the MLX-2 connects to the PC via the supplied USB cable.

- 1. Use the Address Book in Crestron Toolbox to create an entry using USB. In the Device Type selection, select MLX-2(USB) after acknowledging the warning.
- 2. Display the MLX-2's "System Info" window (click the icon); communications are confirmed when the device information is displayed.
- 3. Select **Functions | Firmware…** to upgrade the MLX-2 firmware.

## <span id="page-24-0"></span>**Return and Warranty Policies**

## **Merchandise Returns / Repair Service**

- 1. No merchandise may be returned for credit, exchange, or service without prior authorization from CRESTRON. To obtain warranty service for CRESTRON products, contact an authorized CRESTRON dealer. Only authorized CRESTRON dealers may contact the factory and request an RMA (Return Merchandise Authorization) number. Enclose a note specifying the nature of the problem, name and phone number of contact person, RMA number, and return address.
- 2. Products may be returned for credit, exchange, or service with a CRESTRON Return Merchandise Authorization (RMA) number. Authorized returns must be shipped freight prepaid to CRESTRON, 6 Volvo Drive, Rockleigh, N.J. or its authorized subsidiaries, with RMA number clearly marked on the outside of all cartons. Shipments arriving freight collect or without an RMA number shall be subject to refusal. CRESTRON reserves the right in its sole and absolute discretion to charge a 15% restocking fee, plus shipping costs, on any products returned with an RMA.
- 3. Return freight charges following repair of items under warranty shall be paid by CRESTRON, shipping by standard ground carrier. In the event repairs are found to be non-warranty, return freight costs shall be paid by the purchaser.

## **CRESTRON Limited Warranty**

CRESTRON ELECTRONICS, Inc. warrants its products to be free from manufacturing defects in materials and workmanship under normal use for a period of three (3) years from the date of purchase from CRESTRON, with the following exceptions: disk drives and any other moving or rotating mechanical parts, pan/tilt heads and power supplies are covered for a period of one (1) year; touchscreen display and overlay components are covered for 90 days; batteries and incandescent lamps are not covered.

This warranty extends to products purchased directly from CRESTRON or an authorized CRESTRON dealer. Purchasers should inquire of the dealer regarding the nature and extent of the dealer's warranty, if any.

CRESTRON shall not be liable to honor the terms of this warranty if the product has been used in any application other than that for which it was intended, or if it has been subjected to misuse, accidental damage, modification, or improper installation procedures. Furthermore, this warranty does not cover any product that has had the serial number altered, defaced, or removed.

This warranty shall be the sole and exclusive remedy to the original purchaser. In no event shall CRESTRON be liable for incidental or consequential damages of any kind (property or economic damages inclusive) arising from the sale or use of this equipment. CRESTRON is not liable for any claim made by a third party or made by the purchaser for a third party.

CRESTRON shall, at its option, repair or replace any product found defective, without charge for parts or labor. Repaired or replaced equipment and parts supplied under this warranty shall be covered only by the unexpired portion of the warranty.

Except as expressly set forth in this warranty, CRESTRON makes no other warranties, expressed or implied, nor authorizes any other party to offer any warranty, including any implied warranties of merchantability or fitness for a particular purpose. Any implied warranties that may be imposed by law are limited to the terms of this limited warranty. This warranty statement supersedes all previous warranties.

#### **Trademark Information**

*All brand names, product names and trademarks are the sole property of their respective owners. Windows is a registered trademark of Microsoft Corporation. Windows95/98/Me/XP/Vista and WindowsNT/2000 are trademarks of Microsoft Corporation.*

This page is intentionally left blank.

This page is intentionally left blank.

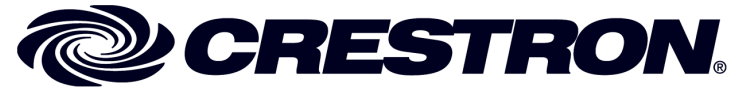

**Crestron Electronics, Inc. Crestron Electronics, Inc. Crestron Electronics, Inc. Operations Guide – DOC. 6739B 15** Volvo Drive Rockleigh, NJ 07647 **(2022658)** 15 Volvo Drive Rockleigh, NJ 07647 **(2022658)**  Tel: 888.CRESTRON<br>Fax: 201.767.7576 Fax: 201.767.7576 Specifications subject to<br>
www.crestron.com com

change without notice.